# **Anleitung für Fernleihbestellungen über die DigiBib**

Den Zugang zur Digitalen Bibliothek finden Sie auf unserer Homepage. Weiter Informationen im Unterpunkt Fernleihe.

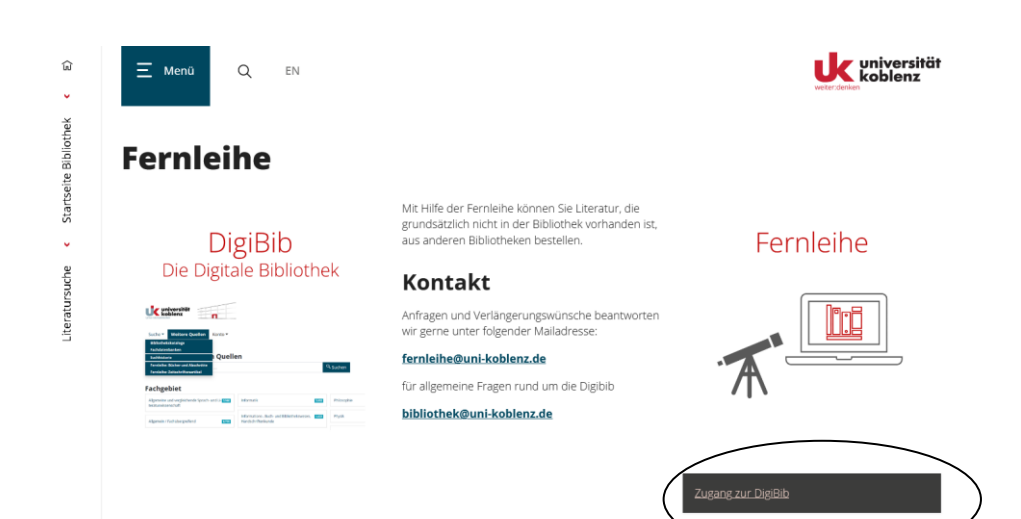

#### **Hier können Sie sich mit Ihren Bibliotheksdaten einloggen:**

Benutzer-ID: Nummer des Bibliotheksausweises bzw. Ihre Matrikelnummer Passwort: Ihr Geburtsdatum in der Form TTMM / oder das von Ihnen selbst vergebene Passwort.

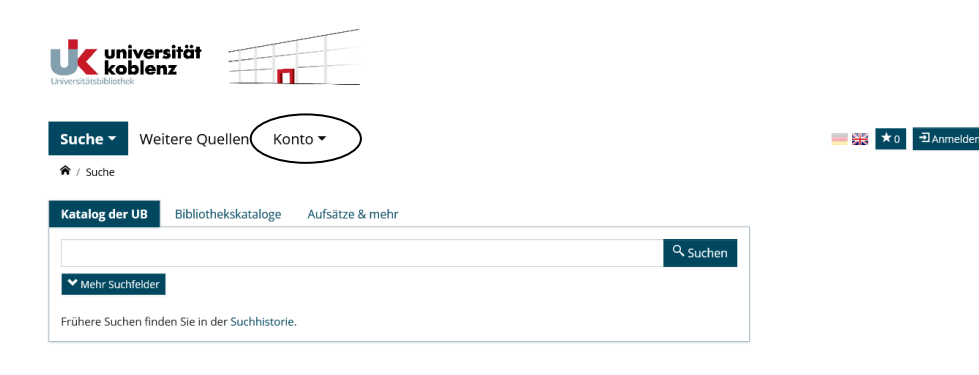

# *Fernleihbestellung eines Buches*

## Schritt 1: Dokument ermitteln

Wählen Sie "Fernleihe: Bücher und Abschnitte" um die Suchmaske für Bücher zu erhalten.

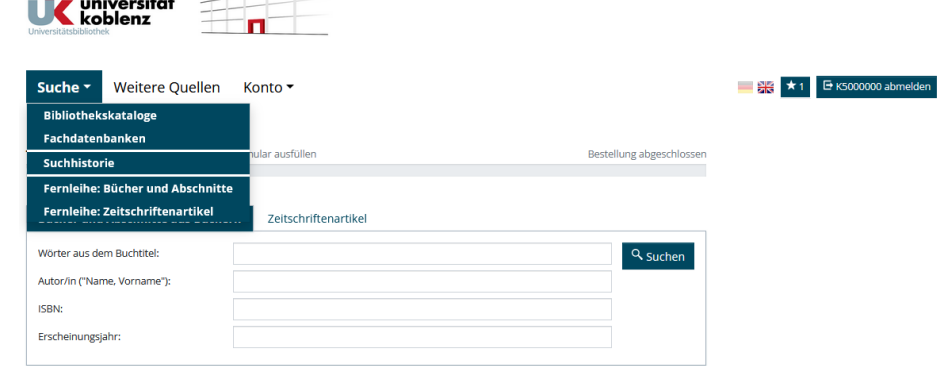

Zunächst recherchieren Sie nach dem Buch, das Sie über die Fernleihe bestellen möchten. Dazu geben Sie Stichwörter aus dem Buchtitel und / oder Verfassernamen ein. Die Suche erfolgt automatisch in allen Bibliotheksbeständen Deutschlands.

*Falls Sie die Eingangssuche benutzen, wählen Sie die Kataloge/Datenbanken aus in denen Sie suchen möchten.*

*Die Suche wird automatisch durchgeführt sobald Sie einen Suchbereich ausgewählt haben.*

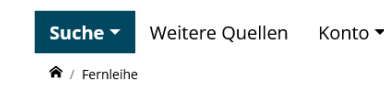

Titel suchen / Treffer auswählen / Bestellformular ausfüllen

Bestellung abgeschlossen

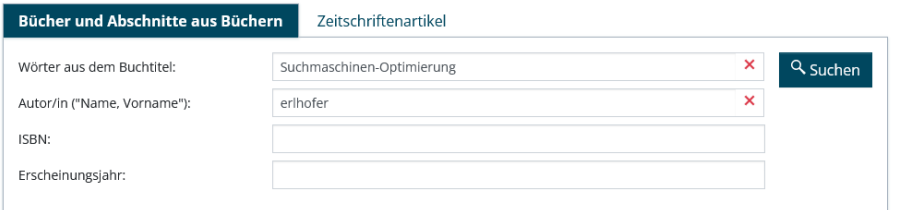

In unserem Beispiel suchen wir nach dem Buch:

Sebastian Erlhofer: Suchmaschinen-Optimierung: das umfassende Handbuch von 2018

*Sollte das Gewünschte nicht gefunden werden, haben Sie die Möglichkeit in verschiedenen Fachdatenbanken zu suchen.*

# Schritt 2: Auswahl des gewünschten Dokumentes

In unserem Beispiel erscheint im linken Bereich des Bildschirms die Trefferanzahl

Um nähere Angaben zu den Treffern zu erhalten, klicken Sie auf den gesuchten Titel. Wir suchen nach der Ausgabe von 2018.

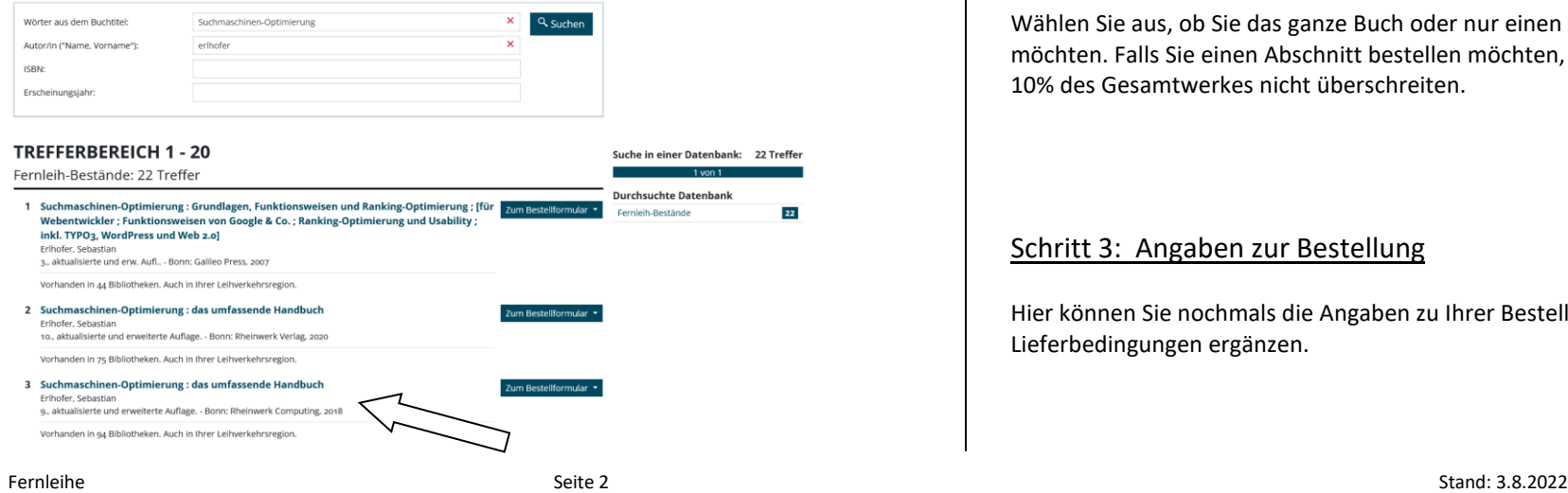

Wenn Sie auf den gesuchten Titel klicken, finden Sie die ausführlichen Angaben zum Buch.

Unter "Bestand / Besitz" finden Sie die Besitznachweise zu diesem Buch.

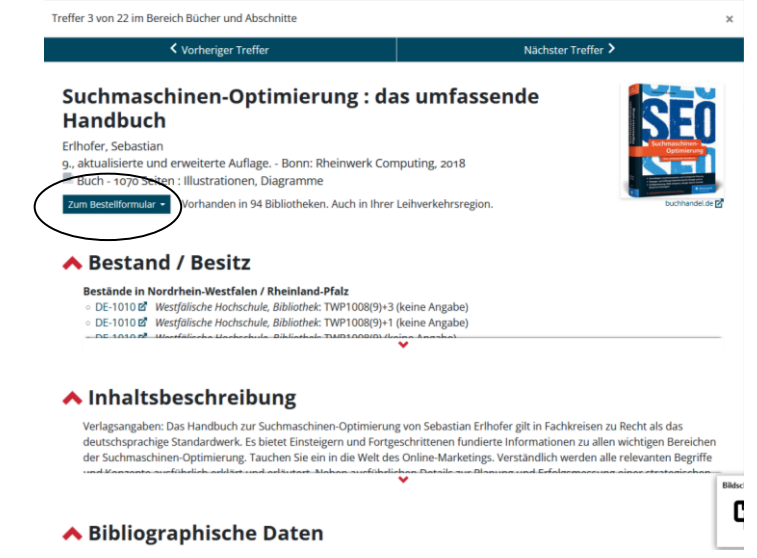

**Um das Buch zu bestellen, klicken Sie bitte auf den Button "Zum Bestellformular".**

Wählen Sie aus, ob Sie das ganze Buch oder nur einen Abschnitt als Kopie bestellen möchten. Falls Sie einen Abschnitt bestellen möchten, so darf die Seitenzahl nach UrhG 10% des Gesamtwerkes nicht überschreiten.

# Schritt 3: Angaben zur Bestellung

Hier können Sie nochmals die Angaben zu Ihrer Bestellung kontrollieren und die Lieferbedingungen ergänzen.

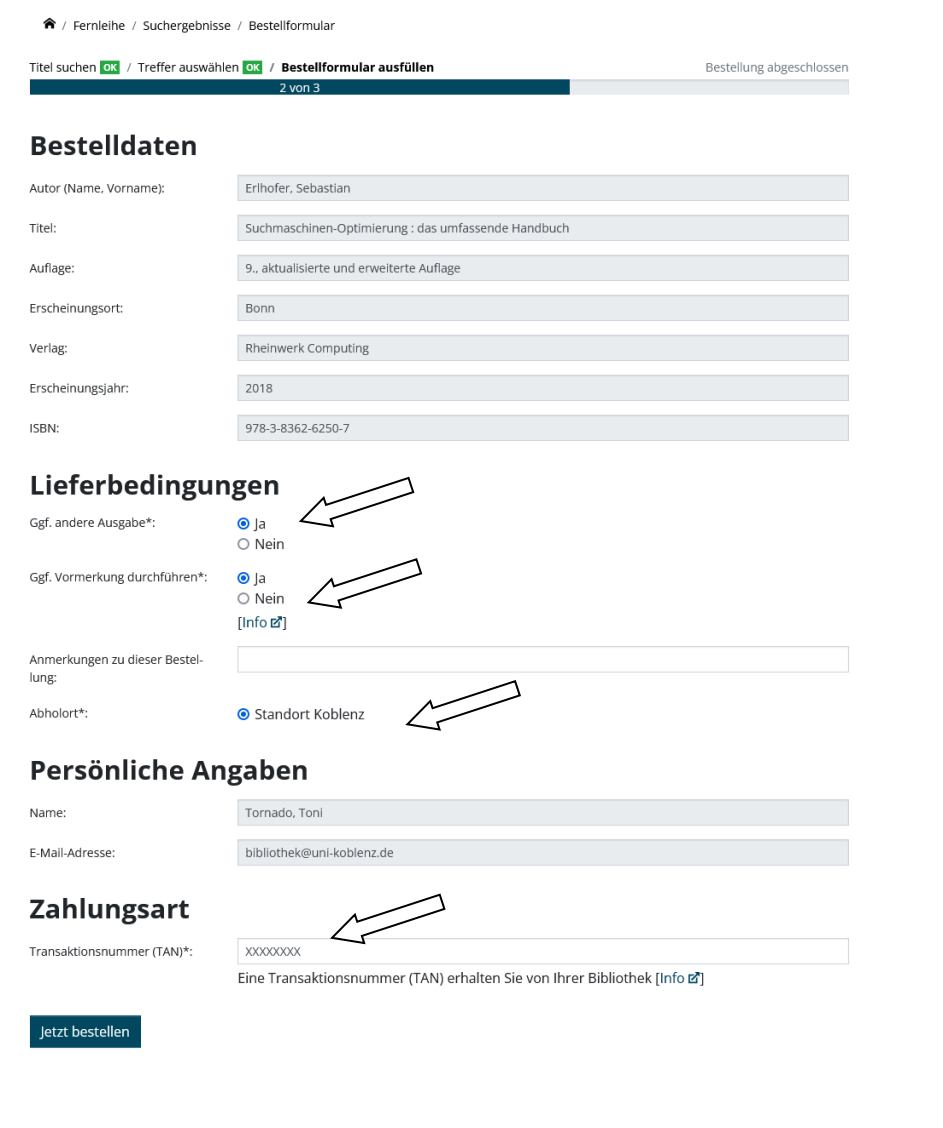

Lieferbedingungen: Unter "ggf. andere Ausgabe" können Sie wählen, ob Sie nur diese bestimmte Auflage/Ausgabe des Buches möchten oder ob Sie ggf. auch eine andere Auflage oder andere Ausgabe (Paperback, Hardcover) akzeptieren würden.

Unter "ggf. Vormerkung durchführen" können Sie wählen, ob eine Vormerkung angelegt werden soll, wenn alle verfügbaren Exemplare des Titels entliehen sind.

In das Feld "Transaktionsnummer (TAN)" geben Sie bitte die Transaktions-Nummer ein, die Sie vorher an der Ausleihtheke für 3,00€ (ermäßigt für Studierende, Rentner, Arbeitslose und Schwerbehinderte für 1,50 €) gekauft haben. Klicken Sie anschließend auf den Button "bestellen".

Zum Schluss erhalten Sie eine Bestätigungsmeldung.

In Ihrem Konto können Sie Ihre Fernleihbestellungen einsehen.

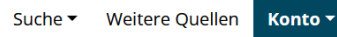

★ / Konto / Fernleihbestellungen (Bücher und Abschnitte)

```
2 Bestellungen gefunden
Abgeschlossene Bestellungen werden nach einiger Zeit aus dem Fernleihkonto entfernt.
```
- 1 Suchmaschinen-Optimierung : das umfassende Handbuch / Erlhofer, Sebastian Bestellt am: Fr., 24. Juni 2022 **Status: Das Medium wurde verschickt.**
- 2 WordPress 3 : das umfassende Handbuch ; [Installation, Einsatz als Weblog und CMS, Praxisbeispiele ;  $\rightarrow$ Erstellung eigener Themes und Erweiterungen ; inkl. Google / Hetzel, Alexander Bestellt am: Fr., 24. Juni 2022 Status: Das Medium wurde verschickt.

Die Lieferung eines Buches kann 2 – 4 Wochen dauern. Sobald das Buch in der UB eingetroffen ist, erhalten Sie eine Benachrichtigung. I.d.R. können Sie das Buch für 4 Wochen ausleihen und danach wieder in der der UB abgeben.

Die Lieferbibliothek kann jedoch auch die Leihfrist verkürzen oder die Benutzung nur im Lesesaal gestatten. Bei Fragen wenden Sie sich bitte an die Fernleih-Abteilung der Bibliothek:

## **UB Koblenz:**

Tel.: (02 61) 287 1422 [fernleihe@uni-koblenz.de](mailto:fernleihe@uni-koblenz.de)

# *Fernleihbestellung eines Zeitschriften-Artikels*

Loggen Sie sich wie oben beschrieben ein, klicken Sie wieder auf den Reiter Fernleihe und anschließend auf den Link Zeitschriftenartikel.

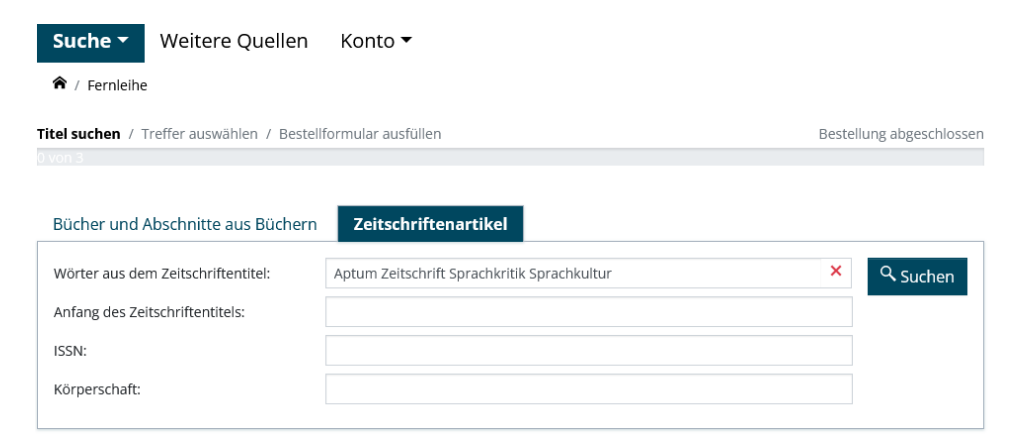

Sie erhalten eine Suchmaske. Geben Sie in die Suchfelder nur Stichwörter aus dem **Zeitschriften-Titel** oder falls bekannt die ISSN ein. Suchen Sie **N I C H T** nach dem Artikel oder Aufsatz.

Wir suchen nach:

Pappert, Steffen: Sprachverfall durch Emojis? Eine pragmalinguistische Perspektive auf den Beitrag von Bildzeichen zur digitalen Kommunikationskultur IN: Aptum : Zeitschrift für Sprachkritik und Sprachkultur (16)2020, 1, S.32-50

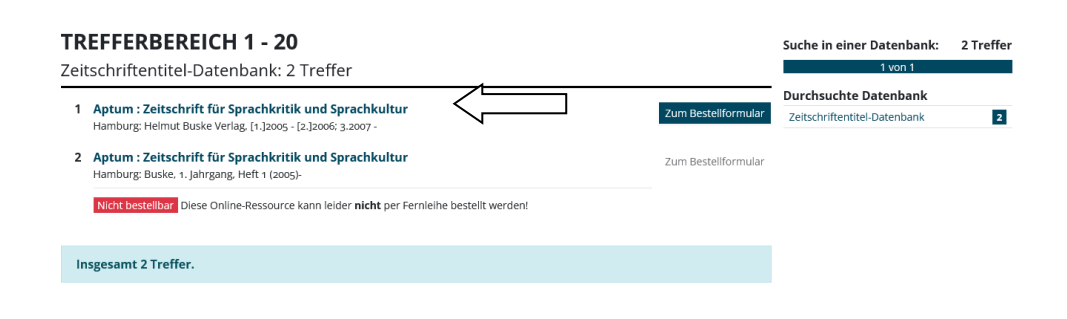

Wir erhalten 2 Treffer. Da viele Zeitschriften auch online verfügbar sind, wird Ihnen die Online-Zeitschrift (Online- Ressource) und die gedruckte Zeitschrift angezeigt.

In unserem Beispiel haben wir keinen Zugriff auf die Online-Ausgabe dieser Zeitschrift. Deshalb arbeiten wir mit der gedruckten Ausgabe weiter.

*Sollten Sie keine passenden Treffer erhalten versuchen Sie gern die Suche im Reiter "Aufsätze und mehr" oder Nutzen Sie die Option der freien Bestellung am Ende der Trefferliste.*

*Falls Sie nicht mehr weiterwissen, können Sie sich gern an die Fernleihabteilung wenden.* [fernleihe@uni-koblenz.de](mailto:fernleihe@uni-koblenz.de)

Ergänzen Sie nun die fehlenden Angaben zum Aufsatz und die Lieferbedingungen. Pflichtfelder sind mit einem \* markiert.

In das Feld "Transaktionsnummer (TAN)" geben Sie bitte die Transaktions-Nummer ein, die Sie vorher an der Ausleihtheke für 3,00€ (ermäßigt für Studierende, Rentner, Arbeitslose und Schwerbehinderte für 1,50 €) gekauft oder durch das Onlineformular erhalten haben.

Klicken Sie anschließend auf den Button bestellen.

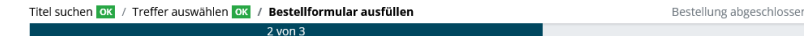

#### Angaben zur Zeitschrift

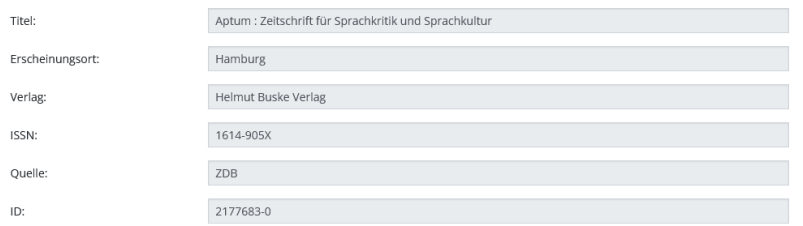

#### **Angaben zum Aufsatz**

Aufsätze aus Zeitungen und sogenannten Kioskzeitschriften (z.B. Focus, Stern, Newsweek u.ä.) dürfen aus urheberrechtlichen Gründen nach § 60e UrhG E nicht über die Fernleihe geliefert werden

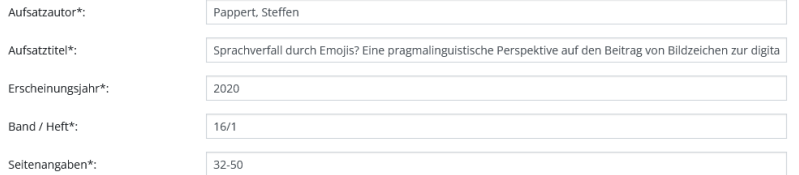

### Lieferbedingungen

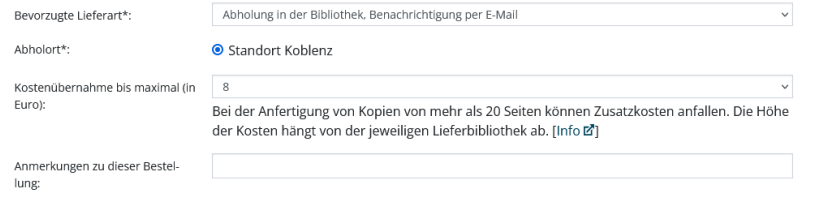

Zweckbestimmung des zu liefern. <a>
Ja, der Aufsatz dient persönlichen nichtkommerziellen bzw. wissenschaftlichen Zwecken. den Aufsatzes\*

### Persönliche Angaben

XXXXXXX

Bitte beachten Sie die Datenschutzhinweise E und dort insbesondere Punkt 11: Nutzung der Online-Fernleihe.

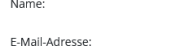

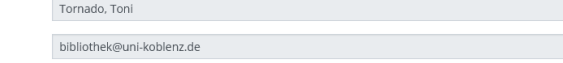

# Zahlungsart

Transaktionsnummer (TAN)\*

Eine Transaktionsnummer (TAN) erhalten Sie von Ihrer Bibliothek [Info E]

Jetzt bestellen

Sie können die Artikel als Papierkopie in der Bibliothek abholen. Werden mehr als 20 Seiten kopiert, können Kopierkosten der liefernden Bibliothek anfallen. Bei unserem Beispiel werden keine Kopierkosten anfallen.

Zum Schluss erhalten Sie eine Bestätigungsmeldung.

Die Lieferung eines Zeitschriften-Artikels dauert in der Regel 1 – 5 Werktage.

## **Bestellungen und Bestellstatus**

Unter dem Reiter Konto können Sie aktuelle Bestellungen und deren Status einsehen. Wenn Sie eingeloggt sind, haben Sie ebenfalls die Option eine Merkliste anzulegen. So können Sie schon vorab interessante Titel speichern und zu einem späteren Zeitpunkt auf Ihre gefundenen Ergebnisse zurückgreifen.

Noch mehr Auswahl…

…erhalten Sie unter dem Reiter "Weitere Quellen",

hier können Sie nach Fächerspezifischen Quellen suchen. Das Ampelsystem bietet Ihnen hierbei eine Orientierungshilfe, welche Quellen welche Zugriffsvoraussetzungen benötigen.

In manchen Fällen benötigen Sie eine aktivierte VPN – Verbindung. Eine Anleitung und weitere Informationen rund um das Thema VPN finden auf unsere Homepage.

Bei Fragen können Sie sich gen an uns wenden:

# **Fernleihe UB Koblenz:**

Tel.: (02 61) 287 1422 [fernleihe@uni-koblenz.de](mailto:fernleihe@uni-koblenz.de)